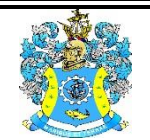

Федеральное агентство по рыболовству Федеральное государственное бюджетное образовательное учреждение высшего образования «Калининградский государственный технический университет» (ФГБОУ ВО «КГТУ»)

## УТВЕРЖДАЮ Начальник УРОПСП

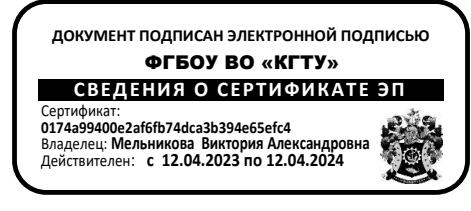

Фонд оценочных средств (приложение к рабочей программе модуля) **«АВТОМАТИЗИРОВАННОЕ ПРОЕКТИРОВАНИЕ СИСТЕМ ТЕПЛОГАЗОСНАБЖЕНИЯ И ВЕНТИЛЯЦИИ»**

основной профессиональной образовательной программы бакалавриата по направлению подготовки

## **08.03.01СТРОИТЕЛЬСТВО**

Профиль программы **«ТЕПЛОГАЗОСНАБЖЕНИЕ И ВЕНТИЛЯЦИЯ»**

ИНСТИТУТ морских технологий, энергетики и строительства

РАЗРАБОТЧИК кафедра строительства

## **1 РЕЗУЛЬТАТЫ ОСВОЕНИЯ ДИСЦИПЛИНЫ**

Таблица 1 – Планируемые результаты обучения по дисциплине, соотнесенные с уста-

новленными индикаторами достижения компетенций.

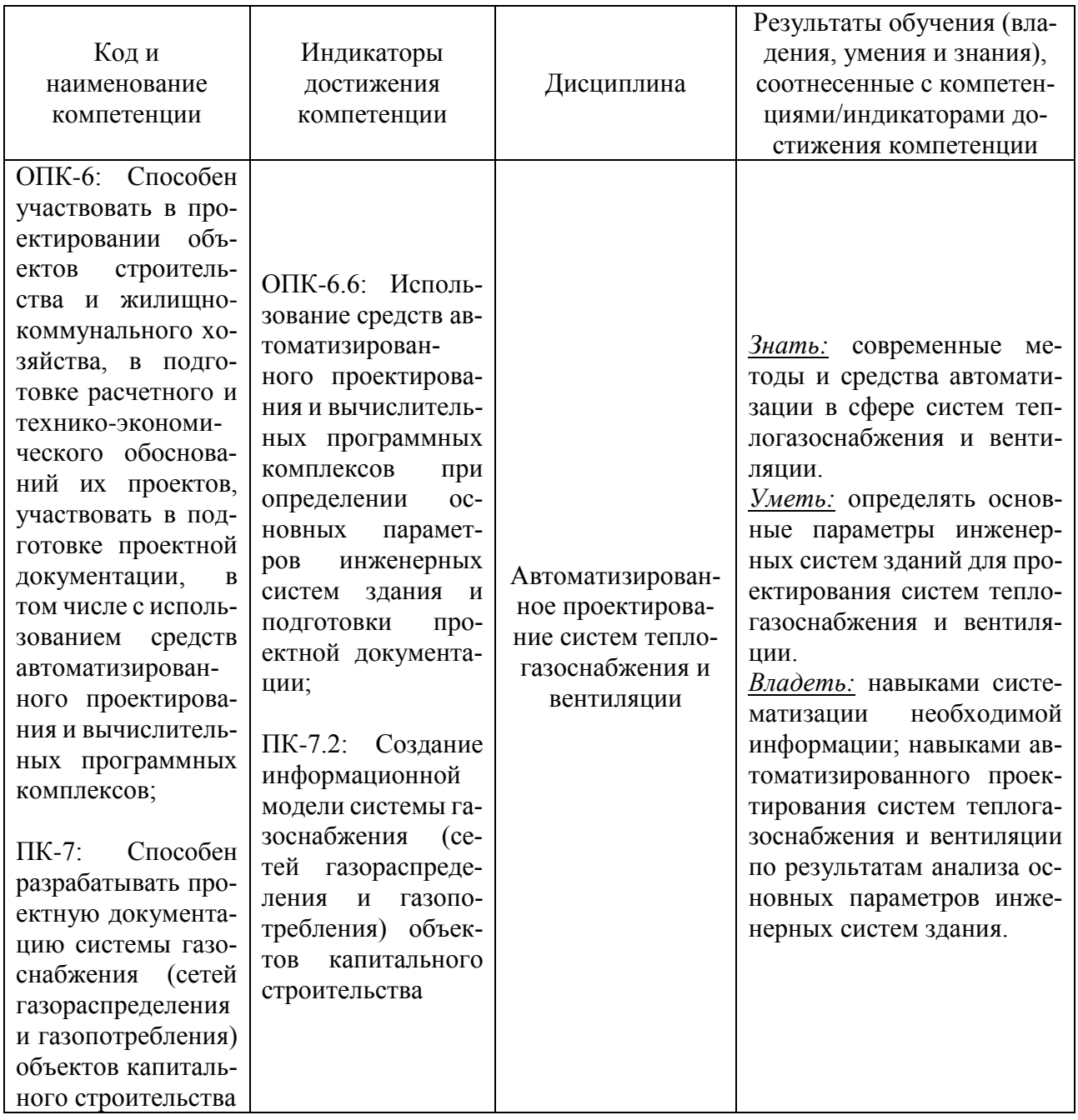

# **2 ПЕРЕЧЕНЬ ОЦЕНОЧНЫХ СРЕДСТВ ДЛЯ ПОЭТАПНОГО ФОРМИРОВАНИЯ РЕЗУЛЬТАТОВ ОСВОЕНИЯ ДИСЦИПЛИНЫ (ТЕКУЩИЙ КОНТРОЛЬ) И ПРОМЕЖУТОЧНОЙ АТТЕСТАЦИИ**

2.1 Для оценки результатов освоения дисциплины используются:

- оценочные средства текущего контроля успеваемости;

- оценочные средства для промежуточной аттестации по дисциплине.

2.2 К оценочным средствам текущего контроля успеваемости относятся:

- тестовые задания по отдельным темам;

- задание по темам практических занятий;

- задания и контрольные вопросы по лабораторным работам.

2.3 К оценочным средствам для промежуточной аттестации по дисциплине, проводимой в форме зачета, относятся:

- промежуточная аттестация в форме зачета проходит по результатам прохождения всех видов текущего контроля успеваемости.

#### **3 ОЦЕНОЧНЫЕ СРЕДСТВА ТЕКУЩЕГО КОНТРОЛЯ УСПЕВАЕМОСТИ**

3.1 Тестовые задания по дисциплине представлены в Приложении № 1. Целью тестирования является закрепление, углубление и систематизация знаний студентов, полученных на занятиях и в процессе самостоятельной работы; проведение тестирования позволяет ускорить контроль за усвоением знаний и объективизировать процедуру оценки знаний студента.

Оценивание осуществляется по следующим критериям, приведенным в таблице 2: «зачтено» – 41-100 % правильных ответов на заданные вопросы; «не зачтено» – 0-40 % правильных ответов.

3.2 В приложении № 1 приведены типовые задания по темам практических занятий. Исходные данные расчетного задания выбираются в зависимости от номера варианта, который определяется преподавателем.

Консультации по выполнению расчетного задания и его проверка проводятся преподавателями в часы индивидуальных консультаций. Оценивание осуществляется по системе «зачтено» - «не зачтено». Критерии оценивания представлены в таблице 2.

3.3 В Приложении № 3 приведены задания и контрольные вопросы по лабораторным работам. По результатам выполнения лабораторной работы составляется отчет. Защита отчетов проводится либо на очередном лабораторном занятии, либо в часы консультаций преподавателя. Оценивание выполняется по системе «зачтено» - «не зачтено». Критерии оценивания представлены в таблице 2.

**4 ОЦЕНОЧНЫЕ СРЕДСТВА ДЛЯ ПРОМЕЖУТОЧНОЙ АТТЕСТАЦИИ ПО ДИСЦИПЛИНЕ**

4.1 Промежуточная аттестация по дисциплине проводится в форме зачета. Зачет выставляется по результатам прохождения всех видов текущего контроля успеваемости. Оценку «зачтено» выставляется студентам, получившим положительную оценку по результатам выполнения и защиты практических заданий и лабораторных работ, тестирования.

4.2 Универсальная система оценивания результатов обучения включает в себя системы оценок: 1) «отлично», «хорошо», «удовлетворительно», «неудовлетворительно»; 2) «зачтено», «не зачтено»; 3) 100 – балльную/процентную систему и правило перевода оценок в пятибалльную систему (табл. 2).

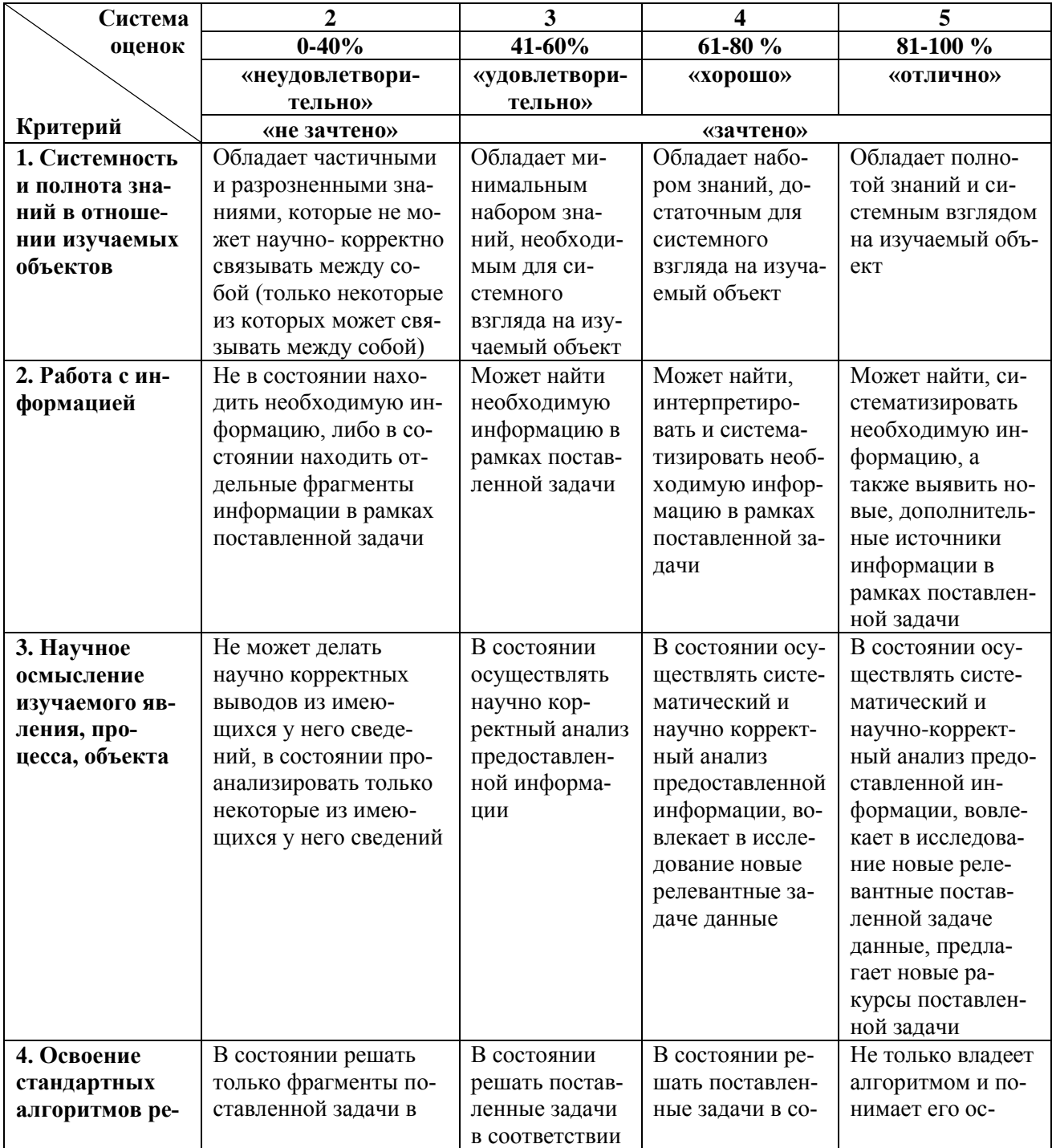

Таблица 2 – Система и критерии выставления оценки

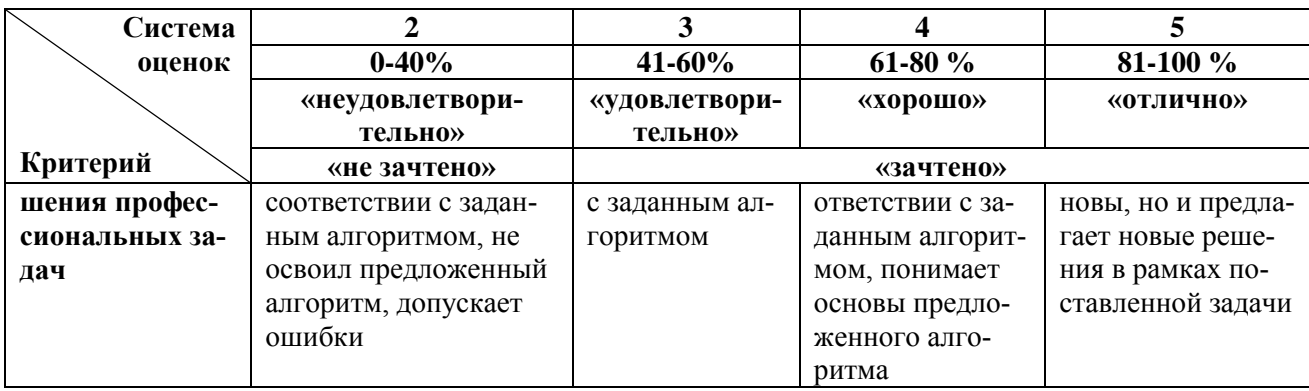

## **5 СВЕДЕНИЯ О ФОНДЕ ОЦЕНОЧНЫХ СРЕДСТВ И ЕГО СОГЛАСОВАНИИ**

Фонд оценочных средств для аттестации по дисциплине «Автоматизированное проектирование систем теплогазоснабжения и вентиляции» представляет собой компонент основной профессиональной образовательной программы бакалавриата по направлению подготовки 08.03.01 Строительство (профиль «Теплогазоснабжение и вентиляция»).

Фонд оценочных средств рассмотрен и одобрен на заседании кафедры строительства (протокол № 5 от 19.04.2022 г.).

Заведующий кафедрой В. А. Пименов

Приложение № 1

## **ТЕСТОВЫЕ ЗАДАНИЯ ПО ДИСЦИПЛИНЕ**

### **Вариант 1**

ОПК-6: Способен участвовать в проектировании объектов строительства и жилищнокоммунального хозяйства, в подготовке расчетного и технико-экономического обоснований их проектов, участвовать в подготовке проектной документации, в том числе с использованием средств автоматизированного проектирования и вычислительных программных комплексов;

Индикатор ОПК-6.6: Использование средств автоматизированного проектирования и вычислительных программных комплексов при определении основных параметров инженерных систем здания и подготовки проектной документации.

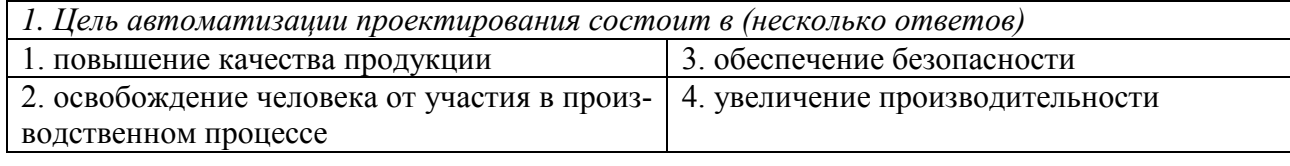

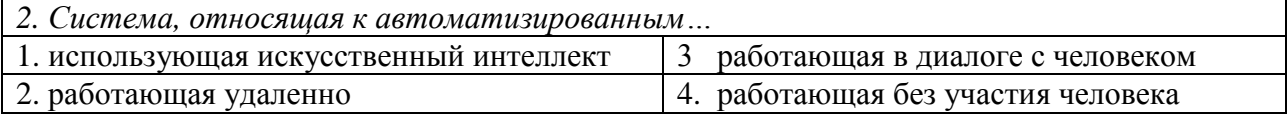

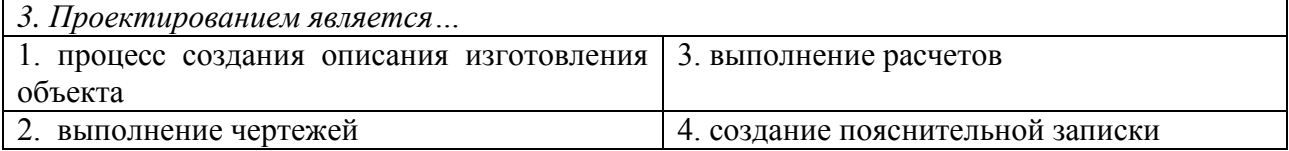

*4. Средства, предназначенные для взаимодействия человека с программой, называются …*

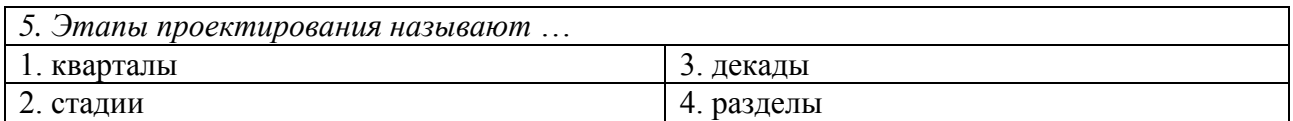

ПК-7: Способен разрабатывать проектную документацию системы газоснабжения (се-

тей газораспределения и газопотребления) объектов капитального строительства.

Индикатор ПК-7.2: Создание информационной модели системы газоснабжения (сетей газораспределения и газопотребления) объектов капитального строительства.

*6. Вид графики, используемый при разработке чертежей на компьютере, называется* …

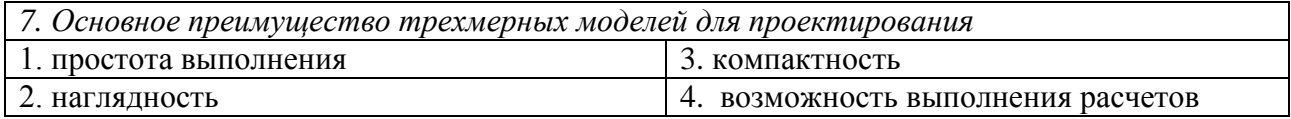

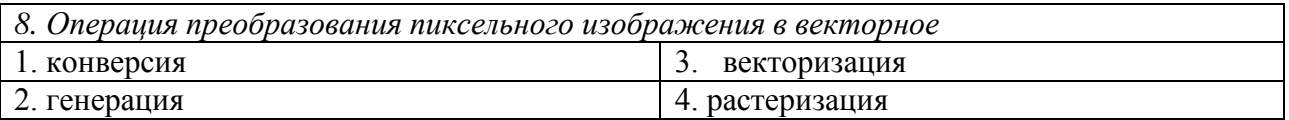

*9. Российский графический редактор для выполнения чертежей*

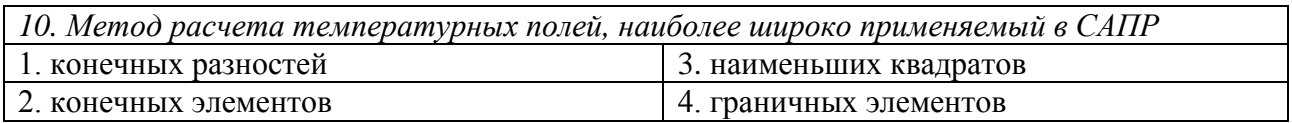

### **Вариант 2**

ОПК-6: Способен участвовать в проектировании объектов строительства и жилищнокоммунального хозяйства, в подготовке расчетного и технико-экономического обоснований их проектов, участвовать в подготовке проектной документации, в том числе с использованием средств автоматизированного проектирования и вычислительных программных комплексов;

Индикатор ОПК-6.6: Использование средств автоматизированного проектирования и вычислительных программных комплексов при определении основных параметров инженерных систем здания и подготовки проектной документации.

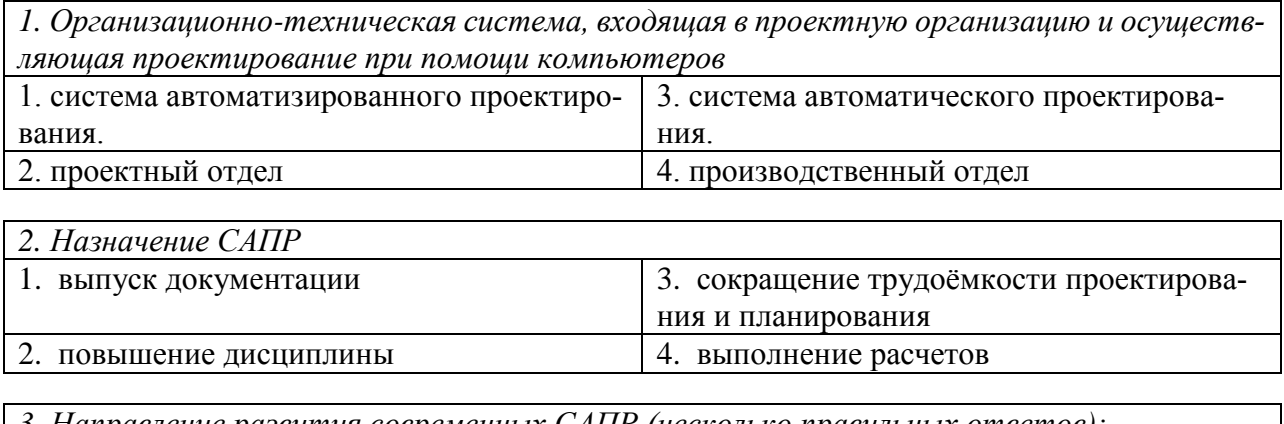

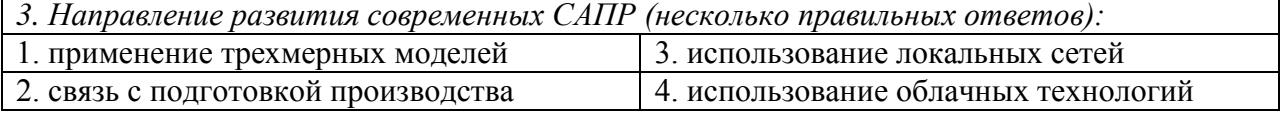

*4. Стадии (этапы) проектирования подразделяют на составные части, называемые …*

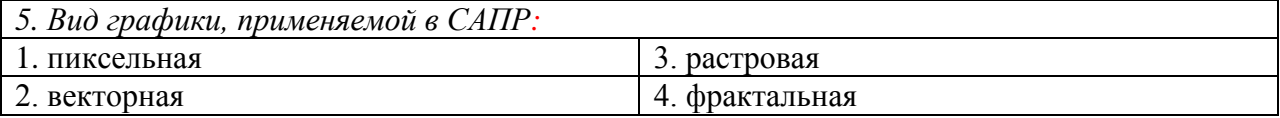

ПК-7: Способен разрабатывать проектную документацию системы газоснабжения (се-

тей газораспределения и газопотребления) объектов капитального строительства.

Индикатор ПК-7.2: Создание информационной модели системы газоснабжения (сетей

газораспределения и газопотребления) объектов капитального строительства.

*6. Трехмерная модель, которая может быть использована для расчета температурных полей в строительной конструкции, …*

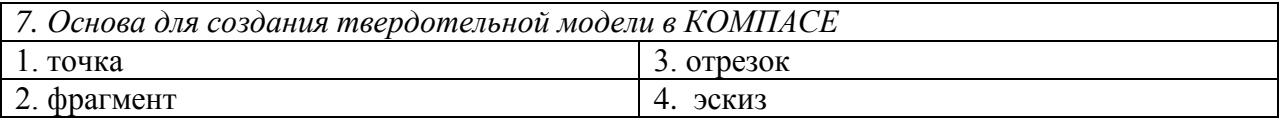

*8. Основные преимущества метода конечных элементов (несколько правильных ответов)* 1. небольшие затраты машинной памяти | 3. простота учета материала модели 2. простой алгоритм 4. универсальность

*9. Сертификация программной продукции для строительства является обязательной процедурой.*

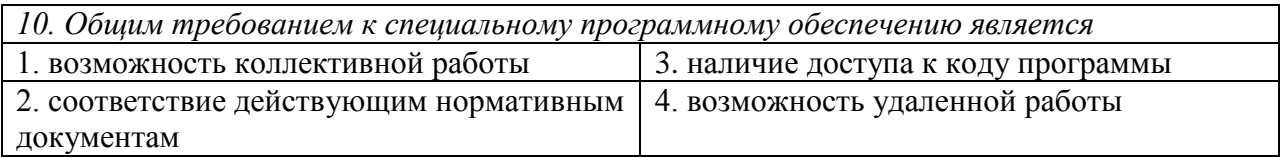

### **Вариант 3**

ОПК-6: Способен участвовать в проектировании объектов строительства и жилищнокоммунального хозяйства, в подготовке расчетного и технико-экономического обоснований их проектов, участвовать в подготовке проектной документации, в том числе с использованием средств автоматизированного проектирования и вычислительных программных комплексов;

Индикатор ОПК-6.6: Использование средств автоматизированного проектирования и вычислительных программных комплексов при определении основных параметров инженерных систем здания и подготовки проектной документации.

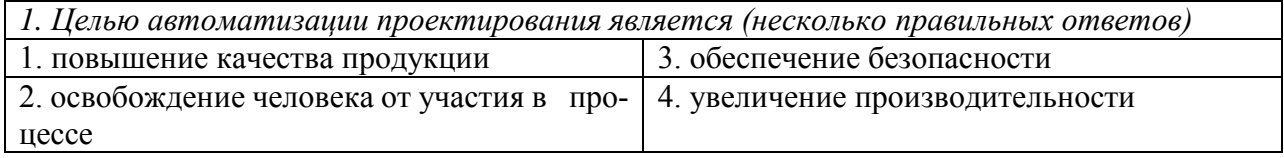

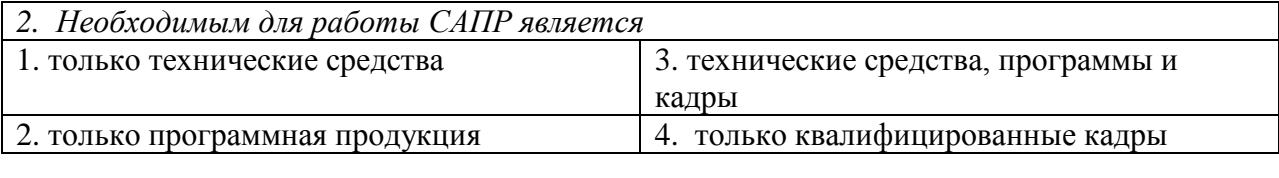

*3. Технические средства необходимые для САПР*

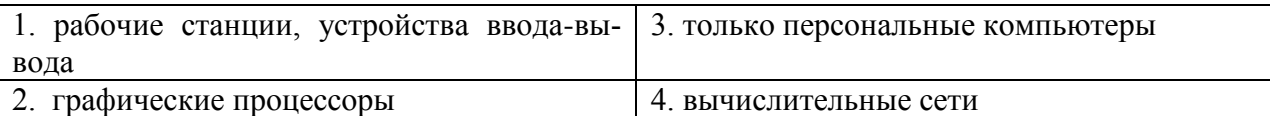

*4. Система, в которой человек участвует в управлении, вводя новые данные, называется* …

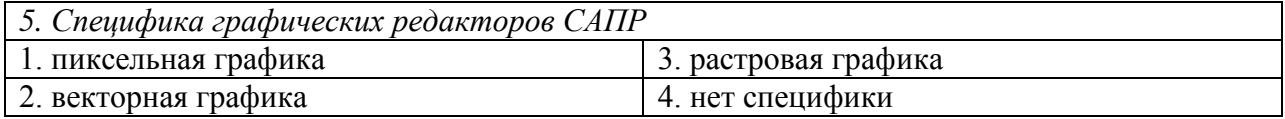

ПК-7: Способен разрабатывать проектную документацию системы газоснабжения (се-

тей газораспределения и газопотребления) объектов капитального строительства.

Индикатор ПК-7.2: Создание информационной модели системы газоснабжения (сетей газораспределения и газопотребления) объектов капитального строительства.

*6. Вид трехмерной модели, в которой описываются только ребра объекта, называется …*

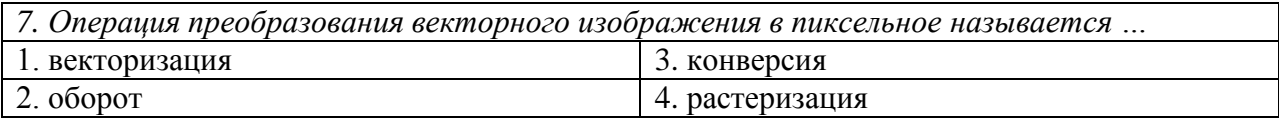

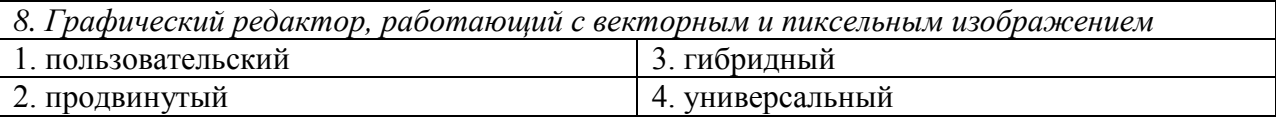

*9. Линия, с помощью которой, на чертеже создаются кривые (лекальные) линии …*

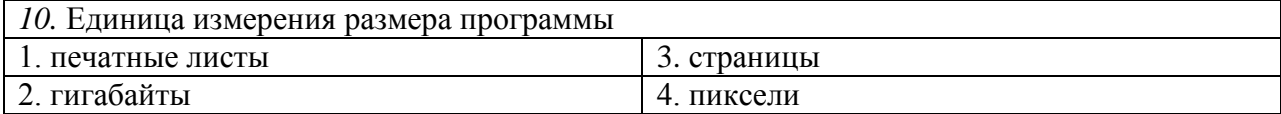

Приложение № 2

## **ТИПОВЫЕ ЗАДАНИЯ ПО ТЕМАМ ПРАКТИЧЕСКИХ ЗАНЯТИЙ**

#### **Задание 1. Расчет теплопотерь помещений**

Рассчитать тепловые потери двух помещений первого этажа 101 и 102 с учетом инфильтрации. Размеры (рис. П.1) выбрать из таблицы П.1 в соответствии с заданным вариантом. Расчетная температура внутреннего воздуха в жилой комнате + 21 °С, на кухне +18°С относительная влажность 60%. Окна двойные в деревянных переплетах 1,2х1,5 м. Расчетная высота от уровня земли до верха окна *h* = 3,10м, при расстоянии от пола до подоконника 0,9м. Напольное перекрытие находится над неотапливаемым подвалом с температурой воздуха +5 ºС. Приведенное термическое сопротивление наружной стены следует определить по исходным данным в таблице П.2. Приведенные термические сопротивления других ограждений принять равным требуемым. Следует определить потери через наружные стены, окна и полы для обоих помещений.

### *Результаты решения для отчета.*

- 1. Результаты расчета теплотехнических характеристик ограждений.
- 2. Теплопотери ограждающих конструкций по двум помещениям.
- 3. Копии экрана с результатами расчетов теплопотерь по помещениям 101 и 102.

Таблица П.1

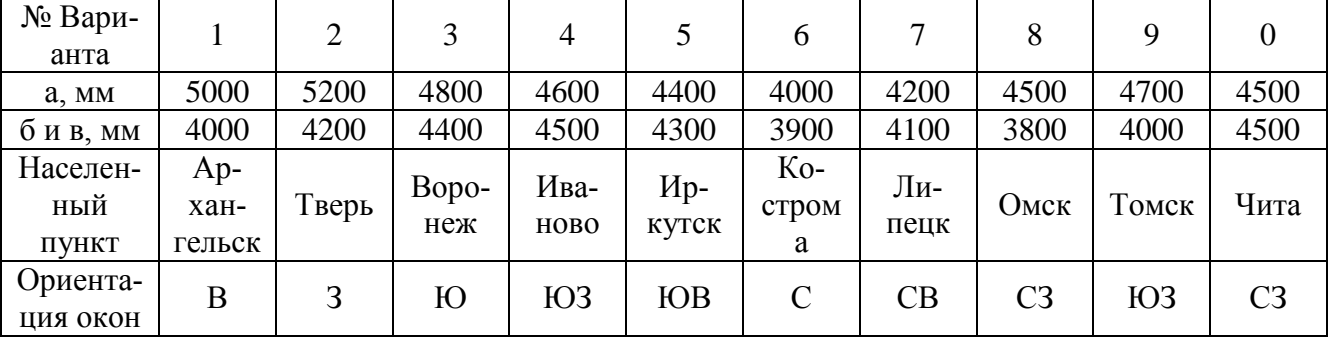

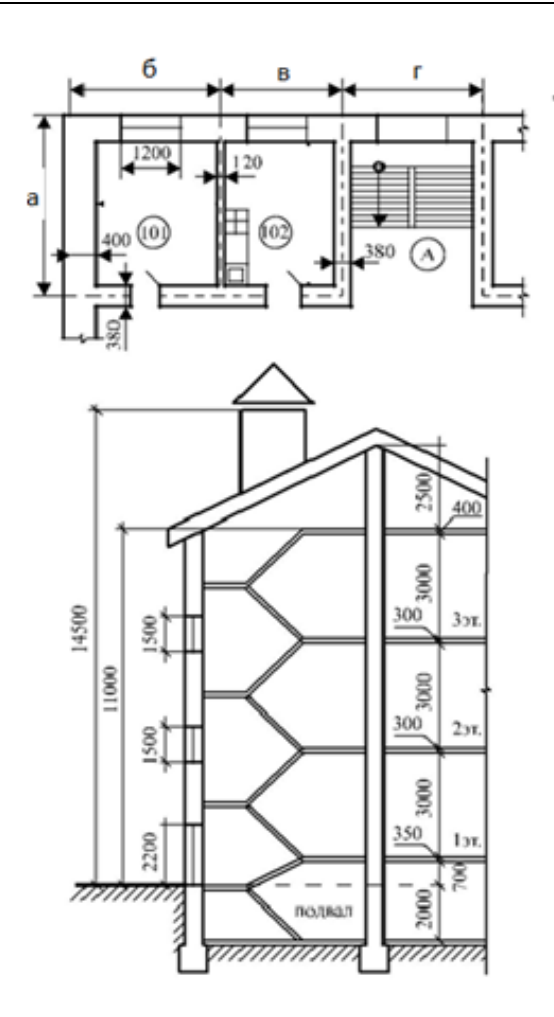

Рис. П.1

Таблица П.2 – Материалы ограждающей конструкции

| $N_2$<br>$Ba-$<br>риан<br>та | Материалы (по направлению сна-<br>ружи вовнутрь помещения) | Тол-<br>щина,<br><b>MM</b> | $N_2$<br>$Ba-$<br>$\mathbf{p}_{\mathbf{H}}$<br>ант<br>a | Материалы (по направлению<br>снаружи вовнутрь помещения) | Тол-<br>щина<br><b>MM</b> |
|------------------------------|------------------------------------------------------------|----------------------------|---------------------------------------------------------|----------------------------------------------------------|---------------------------|
| $\theta$                     | Сплошной силикатный кирпич                                 | 120                        | 5                                                       | Пустотный силикатный кирпич                              | 120                       |
|                              | Маты минераловатные прошивные                              | 75                         |                                                         | Маты стекловолоконные                                    | 70                        |
|                              | Сплошной силикатный кирпич                                 | 250                        |                                                         | Сплошной силикатный кирпич                               | 380                       |
|                              | Лист гипсокартонный                                        | 15                         |                                                         | Штукатурка (ц/п раствор)                                 | 15                        |
| 1                            | Пустотный силикатный кирпич                                | 120                        | 6                                                       | Гранит                                                   | 120                       |
|                              | Маты стекловолоконные                                      | 75                         |                                                         | Плиты минераловатные полу-                               | 68                        |
|                              | Сплошной силикатный кирпич                                 | 250                        |                                                         | жесткие                                                  |                           |
|                              | Штукатурка (ц/п раствор)                                   | 15                         |                                                         | Сплошной силикатный кирпич                               | 380                       |
|                              |                                                            |                            |                                                         | Лист гипсокартонный                                      | 15                        |
| 2                            | Гранит                                                     | 120                        | 7                                                       | Сплошной силикатный кирпич                               | 120                       |
|                              | Плиты минераловатные полужест-                             | 75                         |                                                         | Маты минераловатные прошив-                              | 70                        |
|                              | кие                                                        |                            |                                                         | ные                                                      | 250                       |
|                              | Керамический пустотный кирпич                              | 250                        |                                                         | Сплошной силикатный кирпич                               | 15                        |
|                              | Лист гипсокартонный                                        | 15                         |                                                         | Штукатурка (ц/п раствор)                                 |                           |

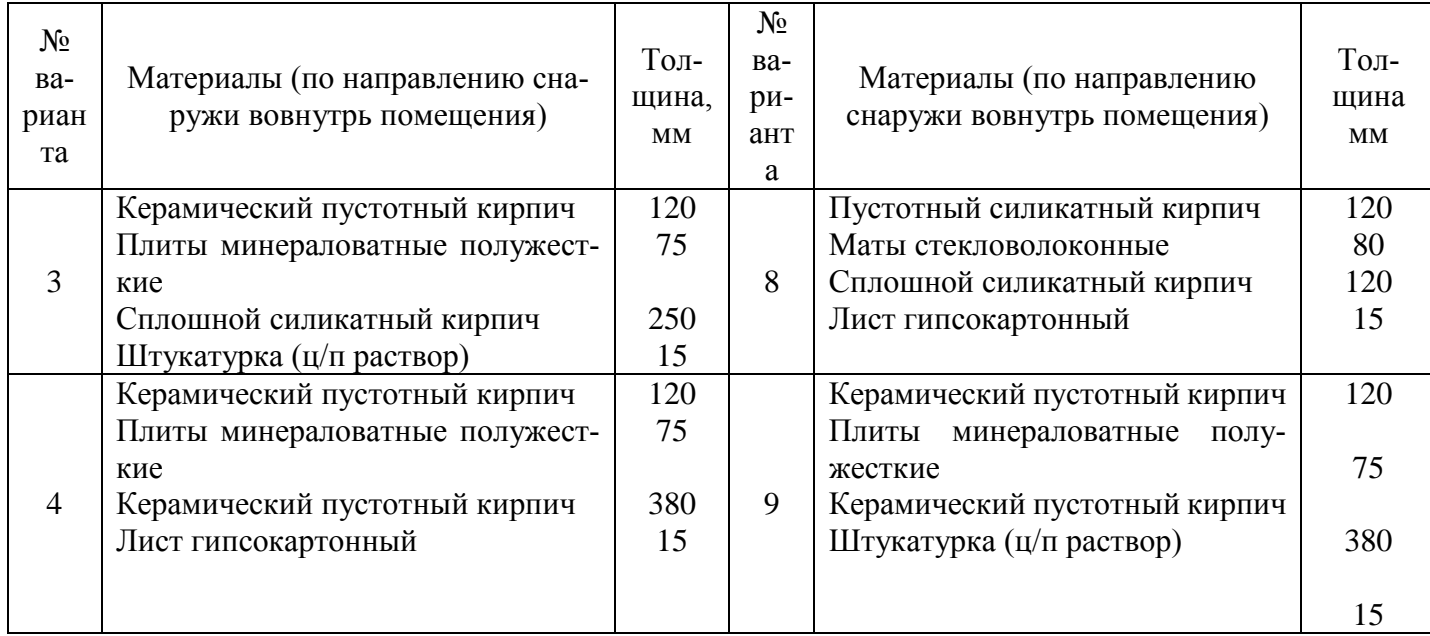

#### **Задание 2. Проектирование системы приточной вентиляции**

Спроектировать систему приточной механической вентиляции (рис. П.2) с раздачей воздуха в рабочую зону. Количество перемещаемого воздуха и длины участков даны в таблице П.3. Температура внутреннего воздуха 18 <sup>о</sup>С, температура наружного воздуха в холодный период минус 19 <sup>о</sup>С.

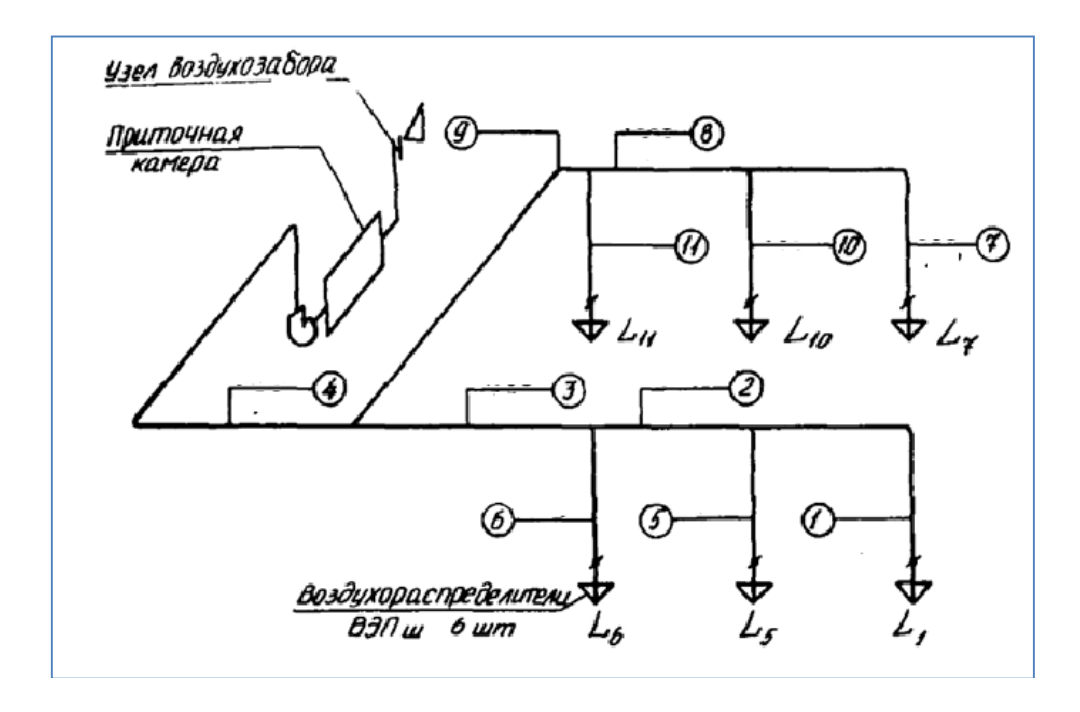

Рис.П.2. – Аксонометрическая схема приточной вентиляции с механическим побуждением

#### Таблица П.3

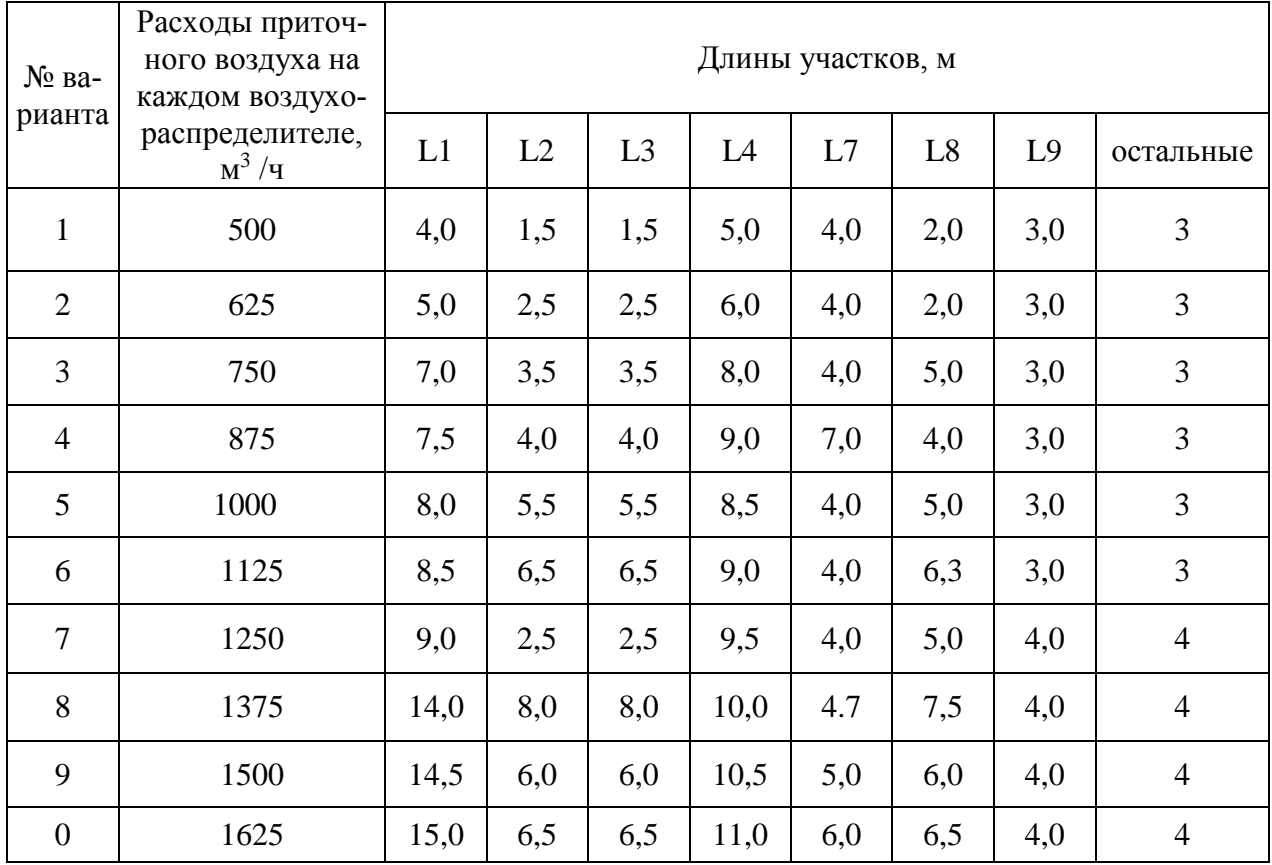

#### *Результаты решения для отчета:*

- 1. Результаты аэродинамического расчета,
- 2. Техлист подбора приточной камеры,
- 3. Заполенная спецификация,
- 4. Заполненный паспорт системы.

## **Задание 3. Расчет тупиковой сети низкого давления**

Определить расчетные расходы газа, потери давления и диаметры газопроводов на участках сети, используя исходные данные, приведенные в таблице П.4. Жилой поселок однородной застройки снабжается природным газом ( $\rho = 0.730 \text{ кr/m}^3$ ) значение кинематической вязкости природного газа 14,3\*10<sup>-6</sup> м<sup>2</sup>/с. Подача газа в распределительную газовую сеть осуществляется из ГРП под давлением 3000 Па (рис.П.3). Давление газа у потребителей не менее 1800Па. При выполнении гидравлического расчета газопроводов с учетом степени шума, создаваемого движением газа, следует принимать скорости движения газа не более 7 м/с. Потери

давления на разветвлении А принять 30 Па, а на В – 40 Па. Условную шероховатость стенок труб принять 0,1мм.

### *Результаты решения для отчета:*

- 1. Таблица результатов расчетов,
- 2. Расчетная схема сети.

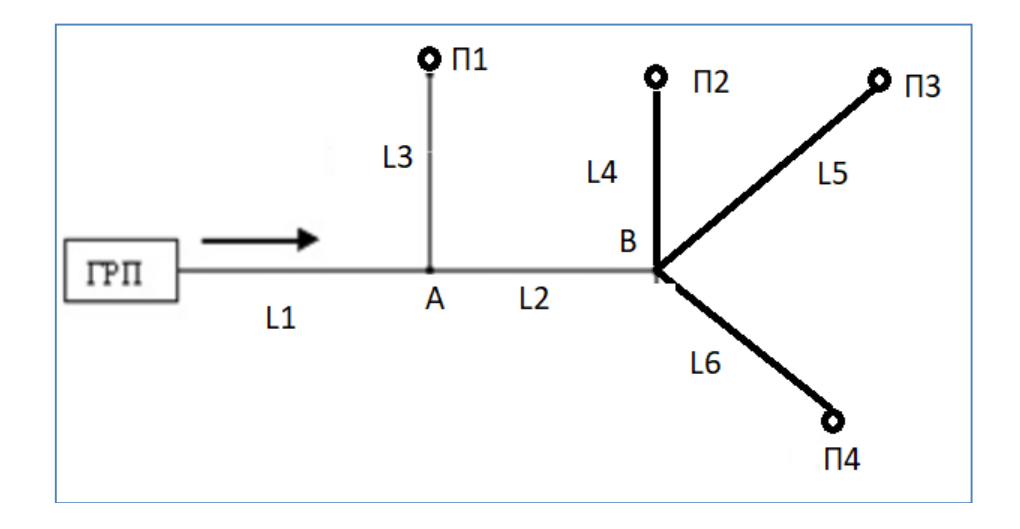

Рис. П.3 – Схема тупиковой сети

#### Таблица П.4

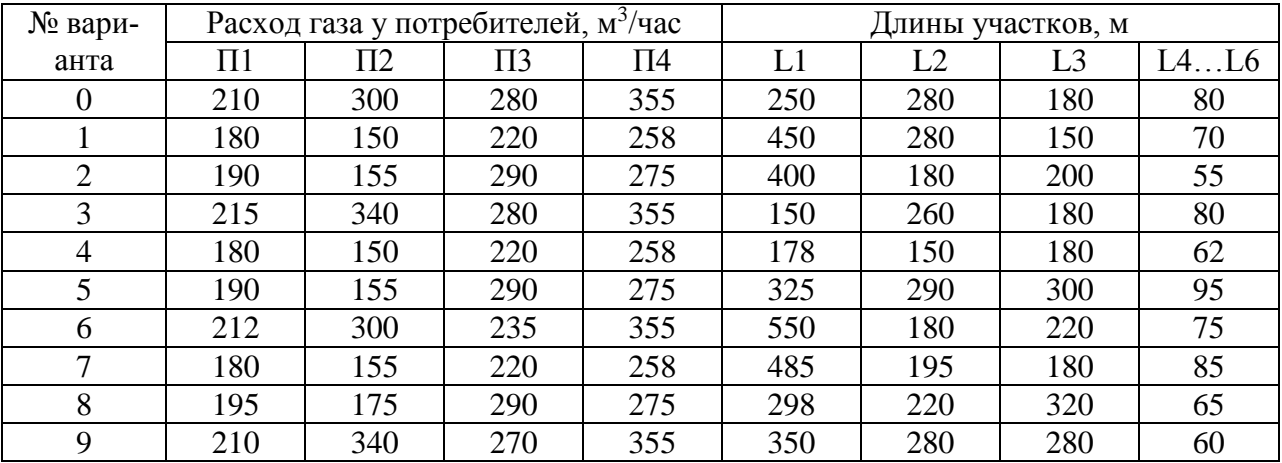

Приложение № 3

# **ТИПОВЫЕ ЗАДАНИЯ И КОНТРОЛЬНЫЕ ВОПРОСЫ ПО ЛАБОРАТОРНЫМ РАБОТАМ**

Лабораторная работа № 1. Расчет объемной стержневой системы.

1. Задание по лабораторной работе: Выбрать схему для самостоятельного расчета. Подготовить и выполнить расчет заданной схемы в программе SCAD. Составить отчет по результатам расчетов. Описание отчета и пример выполнения представлены ниже.

## **2.1. Исходные данные.**

Порядок решения задачи рассмотрим на конкретном примере расчета объемной стержневой системы (рис. 2.1).

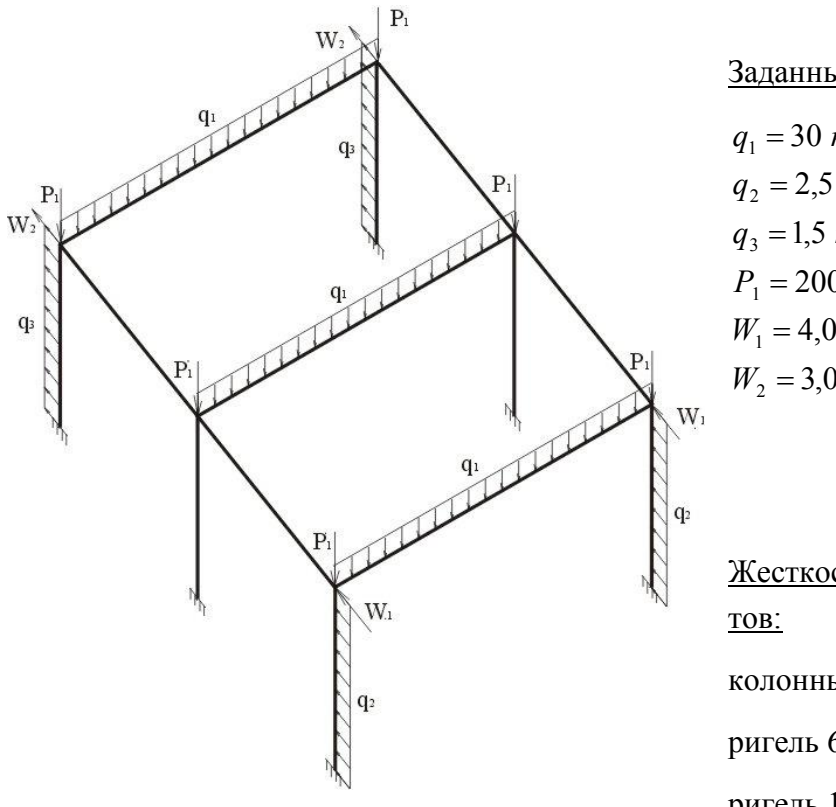

Заданные нагрузки:

 $W_2 = 3.0 \,\kappa H$ .  $W_1 = 4.0 \,\kappa H,$  $P_1 = 200 \,\kappa H,$  $q_3 = 1.5 \frac{KH}{M}$ ,  $q_2 = 2.5$  кН / м,  $q_1 = 30 \frac{kH}{M}$ ,

Жесткостные характеристики элеменколонны – железобетонные 400х600 мм;

ригель 6,0 м – двутавр  $N_2^2$ 0;

ригель 12,0 м – двутавр  $N_2$ 50.

Рис. 2.1. Заданная система.

Загружаем программный комплекс "Structure CAD". По окончании загружения программы, в строке меню выбрать пункт **- создание нового проекта**. В открывшемся окне Новый **проект** задать информацию о проекте: наименование, объект, заказчик и т.п., назначить единицы измерения, а также назначается тип расчетной схемы. В нашем примере назначаем: линейные размеры – в метрах, размеры сечений – в сантиметрах, нагрузки – в кН, тип расчетной

## схемы – 5 - Система общего вида. **В заданиях для самостоятельного расчета все схемы плоские рамы - тип схемы 2.**

#### **2.2 Создание расчетной модели.**

Создание расчетной модели производится в три этапа:

- задание геометрии расчетной модели;
- назначение жесткостных характеристик, типов элементов, опорных закреплений и т. д;
- задание нагрузок.

#### Создание геометрии схемы.

Для создания расчетной модели с использованием графического интерфейса программы SCAD необходимо разбить исходную систему на конечные элементы и пронумеровать узлы и элементы схемы (рис. 2.2). Затем ввести прямоугольную систему координат и вычислить координаты узлов схемы. Для рассматриваемого случая координаты узлов приведены в табл. 2.1.

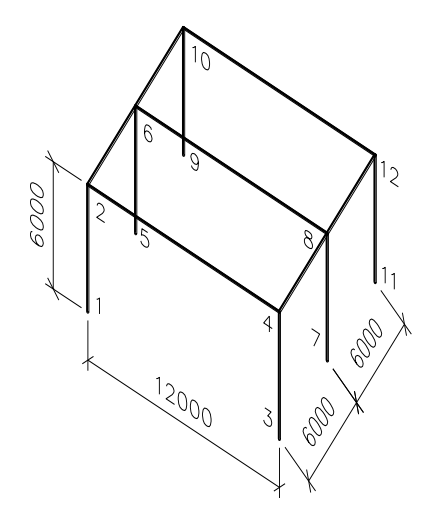

Рис. 2.2. Расчетная модель.

Таблица 2.1

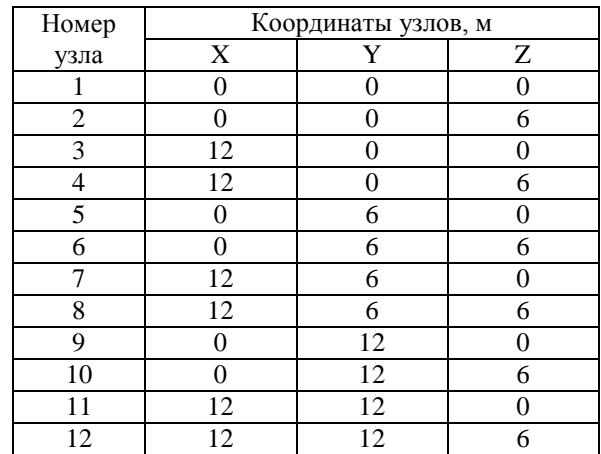

После того, как получены координаты всех узлов, можно приступать к вводу информации об узлах в систему SCAD.

**Ввод узлов расчетной модели** Управление узлами сосредоточено в разделе **Узлы и Элементы** инструментальной панели и активизируется нажатием на кнопку **Узлы.**

> При этом активизируется группа кнопок **Узлы**  (рис. 2.3).

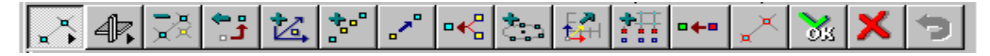

Рис. 2.3. Группа кнопок **Узлы**

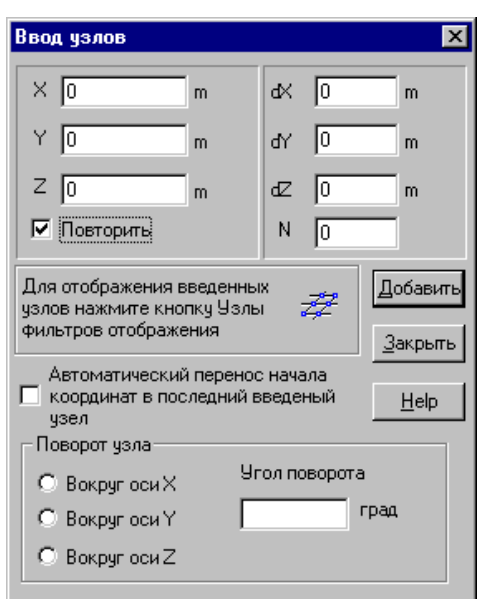

Рис. 2.4. *Диалоговое окно* **Ввод узлов**

Для ввода узлов расчетной модели, используем

кнопку .

На экране появляется диалоговое окно ввода узлов рис.2.4. Для ввода узла необходимо ввести координаты данного узла в соответствующие ячейки. После чего для добавления узла в схему и отображения его в графическом интерфейсе программы необходимо нажать кнопку «Добавить».

Повторяя данную операцию для каждого узла, вводим все узлы расчетной модели (табл. 2.1). В результате на экране происходит отображение всех узлов расчетной модели.

Для удобства работы с узлами можно воспользоваться кнопкой их отображения на панели

фильтров **. В** этом случае узлы будут видны на рабочем поле экрана.

**Ввод элементов.** После формирования массива узлов приступают к созданию элементов модели. Доступ к операциям с элементами организован по тем же правилам, что к операциям с узлами. Для этого следует нажать на кнопку **Элементы** в разделе **Узлы и Элементы**, после чего активизируется группа кнопок **Элементы** (рис. 2.5). Эта кнопка, как и кнопка **Узлы**, доступна всегда. Для перехода от режима работы с узлами к работе с элементами и наоборот достаточно нажать на соответствующую кнопку.

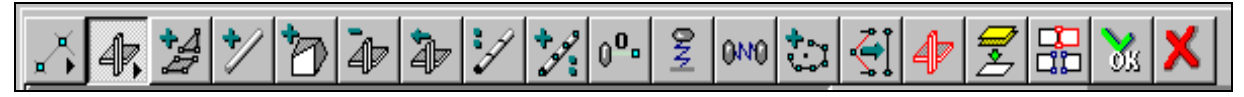

Рис. 2.5. Группа кнопок **Элементы.**

Для создания элементов расчетной модели, используем кнопку [14]. После нажатия, необходимо указателем мыши указать узел начала и узел конца создаваемого элемента. В результате чего на экране отображается созданный элемент. После создания всех элементов расчетной модели на экране появляется расчетная схема.

## **Назначение жесткостных характеристик, типов конечных элементов, внешних связей системы.**

По окончании формирования геометрической схемы переходят на вкладку **Назначения**  инструментальной панели (рис. 2.6).

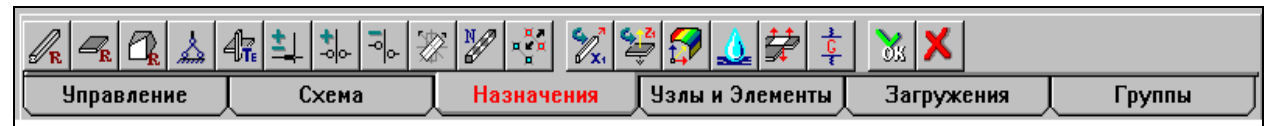

Рис. 2.6. Раздел инструментальной панели **Назначение.**

#### **Назначение типа конечных элементов**

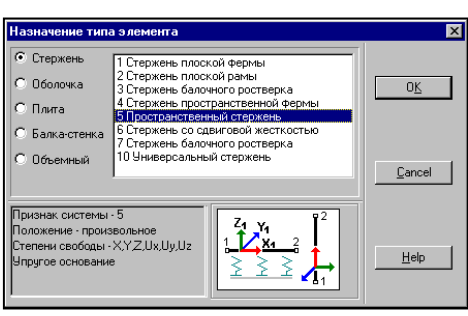

Рис. 2.7. *Диалоговое окно* **Назначение типа элемента**

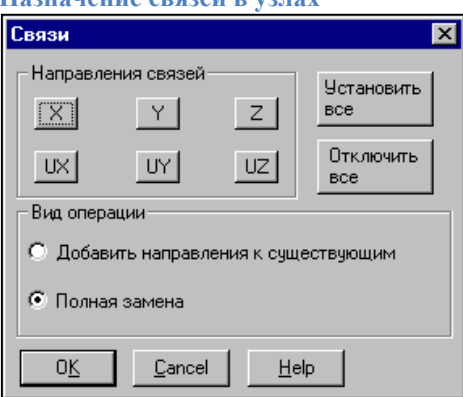

**Назначение связей в узлах**

Рис. 2.8. *Диалоговое окно* **Задание связей в узле**

При генерации рамы для всех элементов автоматически устанавливается тип 10 – универсальный стержень. Для смены типа элемента нажмем на

кнопку **Назначение типа КЭ** и в появившемся диалоговом окне (рис. 2.7) выберем необходимый тип. В нашем случае - тип 5 (пространственный стержень).

При назначении типа элемента обратите внимание на информацию, помещаемую слева от пиктограммы с изображением элемента.

После установки типа элемента нажмем на кнопку **ОК** и вернемся в диалоговое окно **Задание параметров регулярной рамы**.

## **В задании для самостоятельной работы тип элемента менять не надо, т.к. он по умолчанию – тип 2 (стержень плоской рамы).**

Связи в узлах расчетной схемы назначаются в диалоговом окне **Задание связей в узле** (рис. 2.8), которое вызывается по нажатию на соответствующую кнопку в разделе **Назначение**. Для выполнения функции необходимо установить с помощью соответствующих кнопок направления степеней свободы, по которым накладываются связи, нажать кнопку **ОК** в диалоговом окне, выбрать на схеме узлы и выполнить операцию нажатием на кнопку **ОК** в разделе **Назначение**. В зависимости от установленного в окне режима связи в узлах будут полностью заменены (удалены, если отключены все кнопки направлений) или добавлены к ранее назначенным. **Для плоской рамы в самостоятельной работе:** 

```
-жесткая заделка – утопить все кнопки;
- неподвижный шарнир – утопить кнопки Х и
```
**У.**

**- подвижный шарнир – утопить кнопку Х или У, в зависимости от того, по какой координате установлена связь, т.е. перемещение запрещено.**

Для отображения связей на схеме нажать

кнопку фильтров .

#### **Ввод жесткостных характеристик элементов**

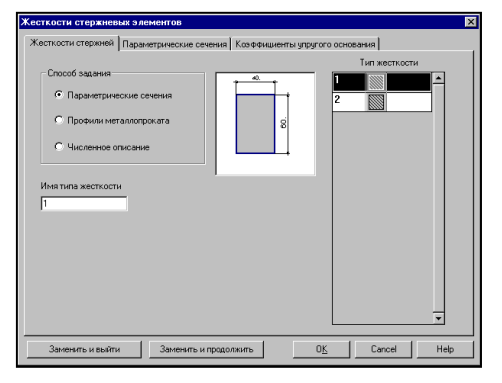

Рис. 2.9. *Диалоговое окно* **Жесткости стержневых элементов**

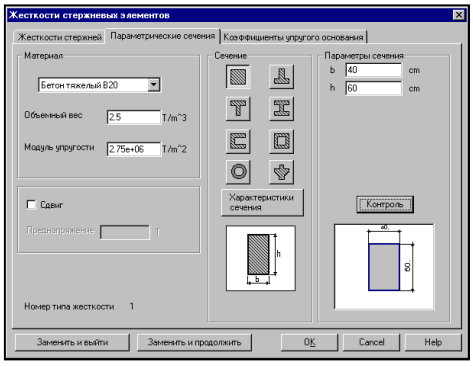

Рис. 2.10. *Страница* **Параметрические сечения**

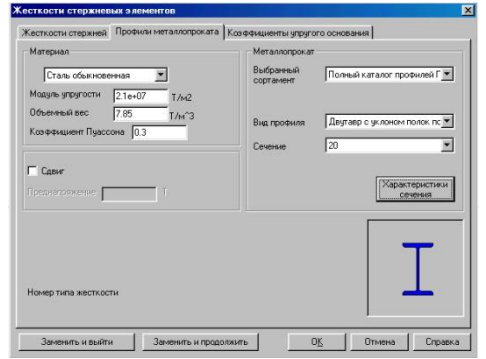

Рис. 2.11. *Страница* **Профили металлопроката**

#### Для ввода жесткостных характеристик колонн

нажмем на кнопку **Жесткости** и выполним операции назначения в появившемся многостраничном диалоговом окне **Жесткости стержневых элементов** (рис. 2.9). На первой странице этого окна (она называется **Выбор типа жесткости**) следует активизировать опцию **Параметрические сечения**, т.е. жесткостные характеристики элементов будут вычисляться автоматически в зависимости от формы и размеров заданного сечения. После этого укажем на закладку **Параметрические сечения** и зададим характеристики сечения колонн (рис. 2.10).

Порядок работы на этой странице следующий:

- из списка **Материал** выбрать марку бетона, например, В15;
- нажать на кнопку с изображением сечения колонны, в данном случае – прямоугольник;
- ввести размеры сечения в полях ввода;
- для контроля введенных данных нажать кнопку **Контроль**;
- если назначения корректны нажать кнопку **ОК** (окно закрывается);
- выделить элементы колонн и нажать кнопку **ОК** инструментальной панели (рис. 2.6).

После этого укажем на закладку **Профили металлопроката** и зададим характеристики сечения ригелей (рис. 2.11).

Порядок работы на этой странице следующий:

- из списка **Материал** выбрать марку стали, например, сталь обыкновенная;
- выбрать сортамент;
- вид профиля;
- сечение;
- для контроля введенных данных нажать кнопку **Характеристики сечения**;

- если назначения корректны нажать кнопку **ОК** (окно закрывается);
- выделить элементы колонн и нажать кнопку **ОК** инструментальной панели (рис. 2.6).

После того, как схема создана, можно воспользоваться фильтрами управления отображением и получить информацию о номерах узлов и элементов, типах жесткости и типах элементов. Для этого следует активизировать соответствующие кнопки на панели фильтров, показанные ниже.

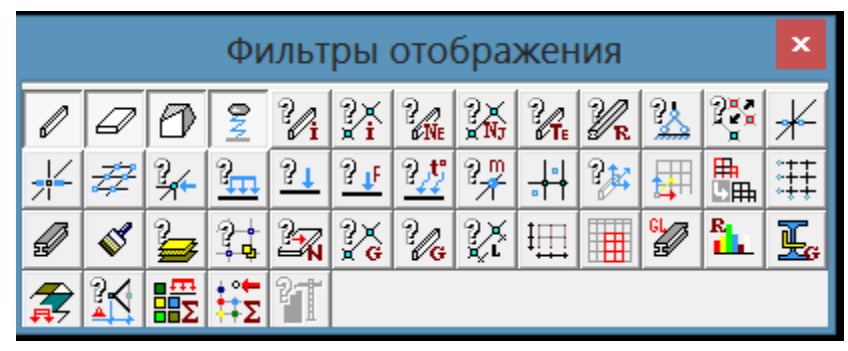

Рис. 2.12

 В результате проделанной работы сформирована расчетная схема, заданы связи в узлах, назначены типы конечных элементов и их жесткостные характеристики. Для того чтобы выполнить расчет, осталось задать нагрузки.

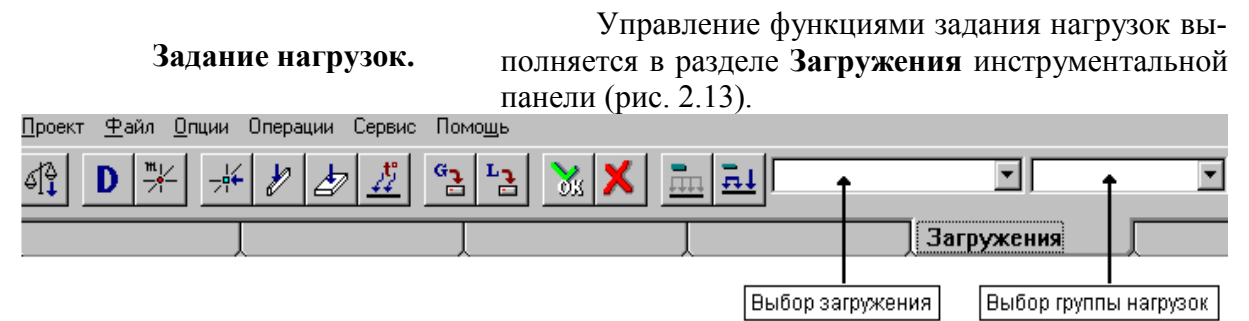

Рис. 2.13. Инструментальная панель **Загружения.**

Режим задания нагрузок включает ряд функций, обеспечивающих автоматическое формирование собственного веса конструкции, задание динамических и статических нагрузок различного вида на узлы и элементы схемы, сохранение назначенных нагрузок в виде схем загружений или групп нагрузок.

Нагрузки на учебную расчетную схему зададим в виде одного загружения.

Для задания нагрузок входящих в загружение воспользуемся следующими кнопками инструментальной панели:

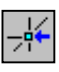

- задание узловых нагрузок;

- ввод нагрузок на стержневые элементы;

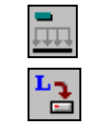

- очистка текущего загружения или группы;

- запись загружения.

Для ввода нагрузок необходимо выполнить следующий набор операций: нажать кнопку задания нагрузок на

> стержневые элементы и назначить в появившемся диалоговом окне (рис. 2.14) вид, направление и значение первой нагрузки;

- нажать кнопку **ОК** в диалоговом окне;
- выбрать на схеме элементы, которым назначается нагрузка;
- % нажать кнопку **ВА** в инструментальной панели режима **Загружения**;
- повторить описанные выше действия для узловой нагрузки загружения, ис-

пользуя кнопку  $2^{n+1}$ 

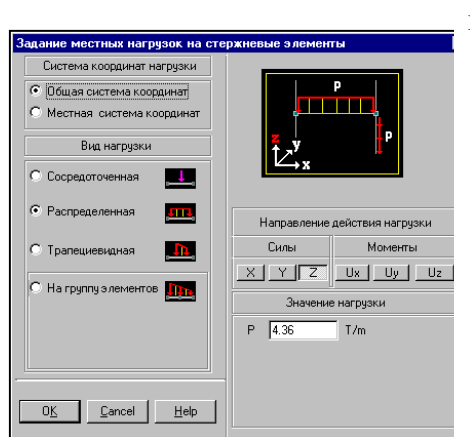

Рис. 2.14. *Диалоговое окно* **Задание местных нагрузок на стержневые элементы**

Если активизировать фильтр отображения распределенных нагрузок  $\mathbb{E}$ и и узловых  $\mathbb{K}_{\mathbb{R}}$ , то введенные нагрузки будут показаны на расчетной схеме. При включенном фильтре визуализации значений нагрузки рядом с нагрузкой будет показано ее значение. Фрагмент расчетной схемы с отображением заданных нагрузок показан на рис. 2.15. Для записи загружения надо нажать на кнопку  $\Box$  в инструментальной панели. В диалоговом окне С**охранить загружение** ввести имя загружения и нажать на кнопку **ОК.** Ввод имени не является обязательным, но эта информация позволит лучше ориентироваться при анализе исходных данных и результатов расчета. Номер загружению будет присвоен автоматически (с согласия пользователя), о чем будет сообщено в специальном окне.

Перед тем, как ввести следующее загружение, воспользуйтесь операцией  $\frac{1}{1111}$ - очистка текущего загружения. При ее выполнении происходит очистка схемы от нагрузок текущего загружения.

## **После завершения ввода текущего загружения его необходимо сохранить, т.е. записать в проект. Если эту операцию не выполнить, то загружение не будет учтено при выполнении расчета.**

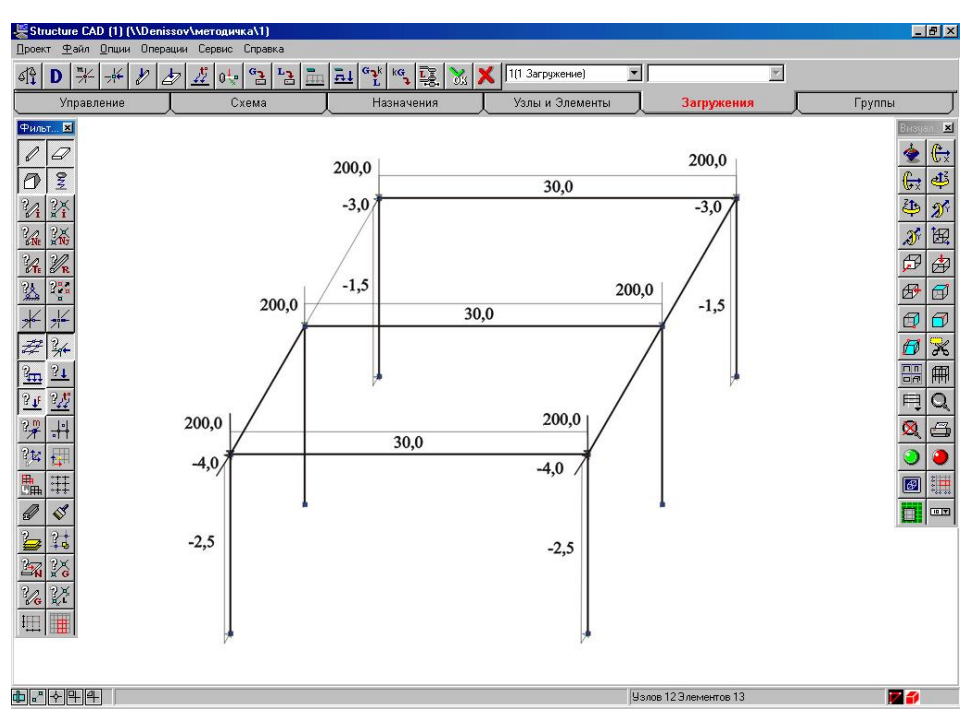

Рис. 2.15. Отображение нагрузок на расчетной схеме.

 $\Box$ 

## **2.3 Расчет.**

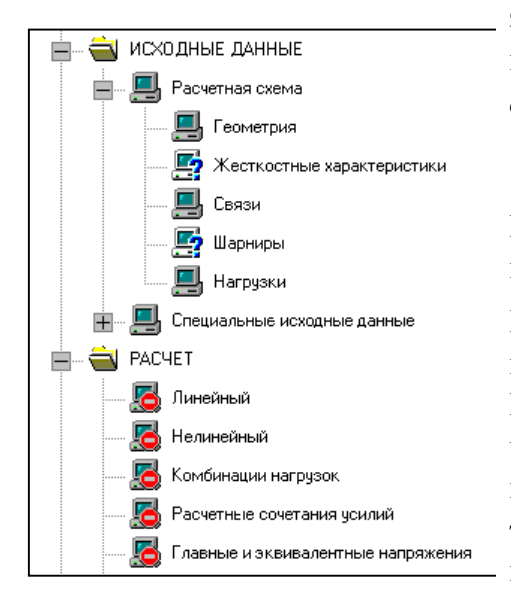

Рис. 2.16. Фрагмент дерева про-

екта

Введенных данных достаточно, чтобы выполнить расчет схемы. Для этого необходимо вернуться в *Дерево проекта* (рис. 5.1). Активизируем закладку **Управление** в инструментальной панели и нажмем на кнопку *Выйти в экран управления проектом* (дерево проекта).

Ë - Переход в дерево проекта.

В группе функций **Расчет** установим курсор в позицию **Линейный** и нажмем левую кнопку мыши. Если позиция **Линейный** имеет вид ("выполнение невозможно"), то расчет недоступен (рис. 2.16). Причиной этого, как правило, является полное или частичное отсутствие обязательных исходных данных. К ним относятся: нагрузки, жесткостные характеристики и, конечно, описание геометрии расчетной схемы. В тех случаях, когда данные отсутствуют или заданы не для всех элементов схемы (последнее касается жесткостей), пиктограмма соответствующей ветви дерева в разделе Расчетная схема содержит вопросительный знак  $\Box$ . Если функция недоступна (например, назначение комбинаций загружений до ввода самих загружений), то ее пиктограмма в дереве включает знак "выполнение невозможно" -

l'é . Все доступные на текущем шаге работы функции помечаются пиктограммой "действие доступно"

Рекомендуем перед выполнением расчета "пройтись" по дереву и убедиться в том, что все исходные данные, которые необходимо задать для расчета, действительно введены и попали в проект. В противном случае нужно вернуться к соответствующей функции подготовки данных и ввести недостающую информацию, Так как нами создана новая схема, то перед выполнением расчета автоматически выполняется операция сохранения проекта.

## 2.4 **Графический анализ результатов расчета**

После завершения расчета и указания на кнопку **Выход** в окне процессора управление передается Дереву проекта. Установим курсор в позицию **Графический анализ** раздела **Результаты** дерева проектов и нажмем левую кнопку мыши. При этом активизируется окно постпроцессора (рис. 2.17), инструментальная панель которого включает различные функции отображения результатов расчета.

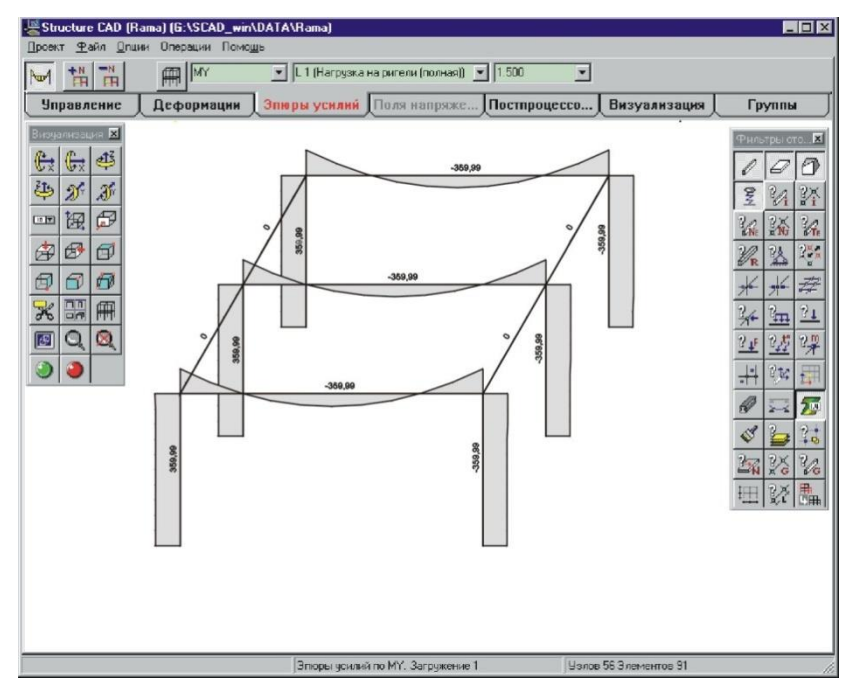

Рис.2.17. Окно SCAD в режиме графического анализа результатов.

*Анализ перемещений* Анализ перемещений выполняется с помощью функций раздела **Деформации** (рис. 2.18). Для анализа перемещений необходимо выполнить следующие операции:

- активизировать режим анализа перемещений (закладка **Деформации**);
- выбрать в списке загружение;
- выбрать направление перемещения;
- нажать на одну из кнопок функций отображения результатов.

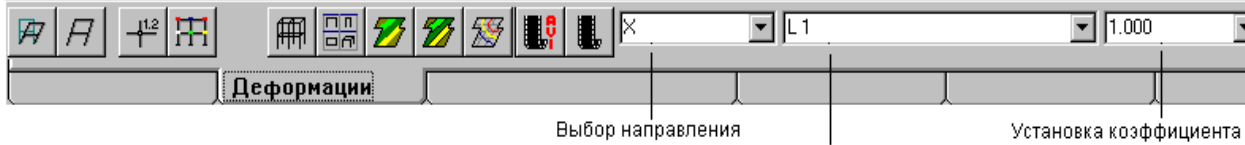

Выбор загружения искажения

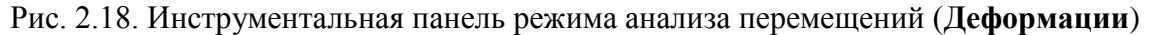

 $+12$ 

Набор функций отображения позволяет получить различные формы представления результатов расчета перемещений. Каждой форме соответствует кнопка в инструментальной панели. При анализе перемещений от статических загружений в стержневых конструкциях можно воспользоваться следующими кнопками:

盈 - вывод деформированной схемы на фоне исходной;

 $\overline{H}$ - вывод деформированной схемы;

- вывод значений перемещений в узлах;

旵 - цветовая индикация значений перемещений в узлах;

 - восстановление исходного отображения схемы.

*Анализ усилий* Рассмотрим инструментальную панель раздела **Эпюры усилий** (рис. 2.19).

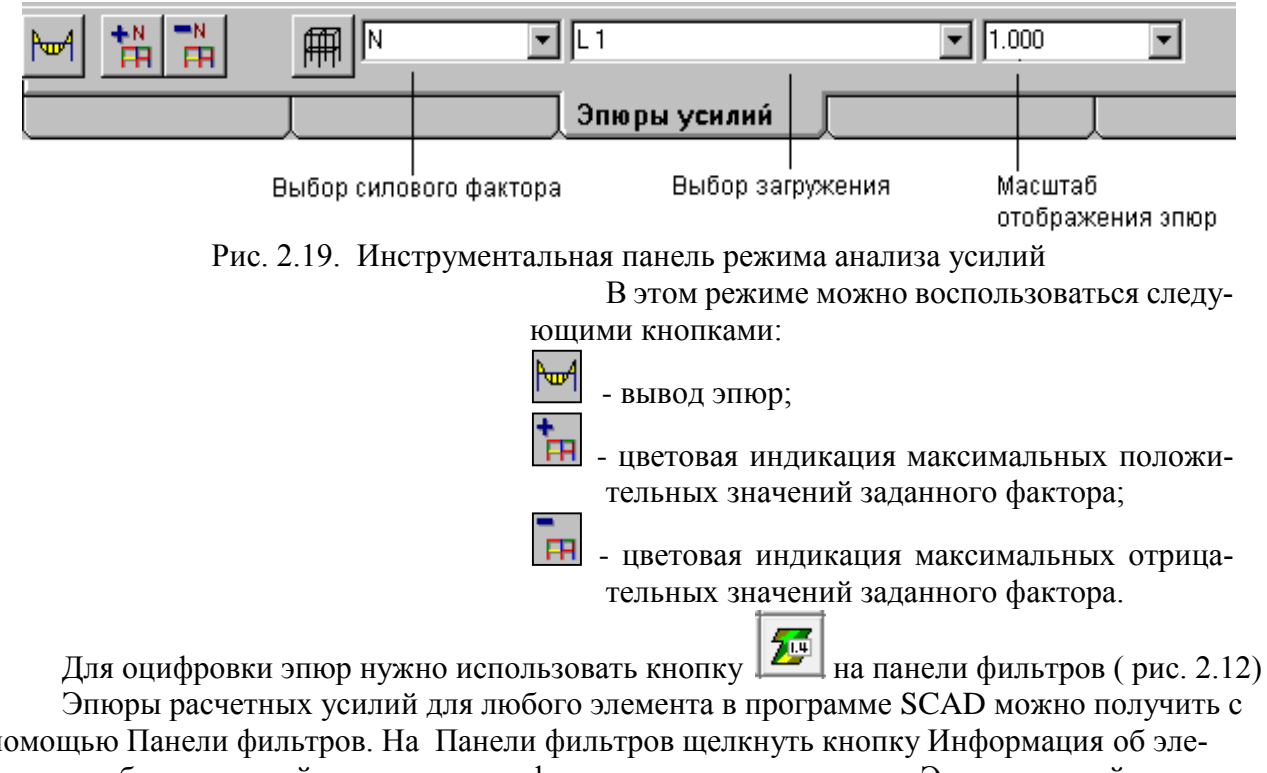

помощью Панели фильтров. На Панели фильтров щелкнуть кнопку Информация об элементе, выбрать нужный элемент и в информационном окне кнопку Эпюры усилий.

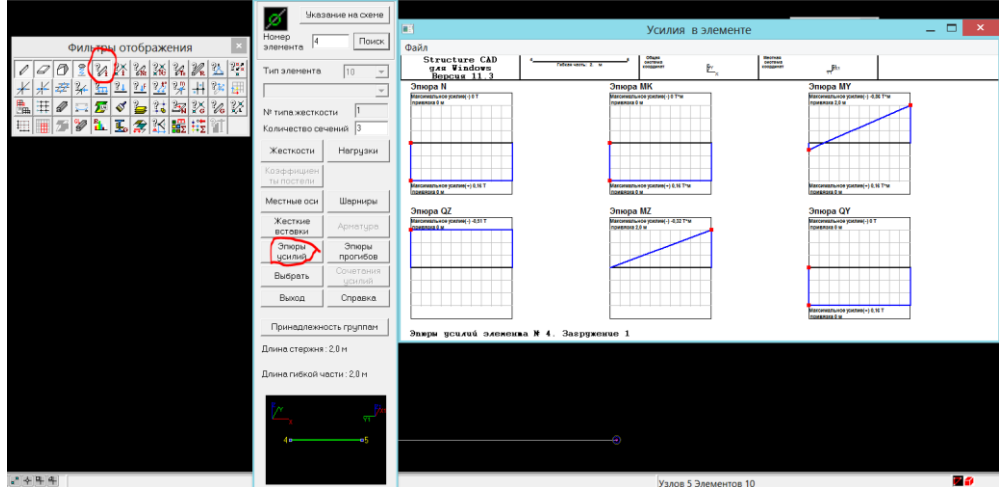

Рис 2.20. Информация об элементе

**2.5 Печать результатов** В комплексе реализованы различные функции табличного представления результатов. Для того чтобы распечатать результаты расчета, следует перейти в *Дерево* и активизировать позицию **Печать таблиц** раздела **Результаты**. В диалоговом окне **Оформление результатов расчета** (рис. 2.21) выби-

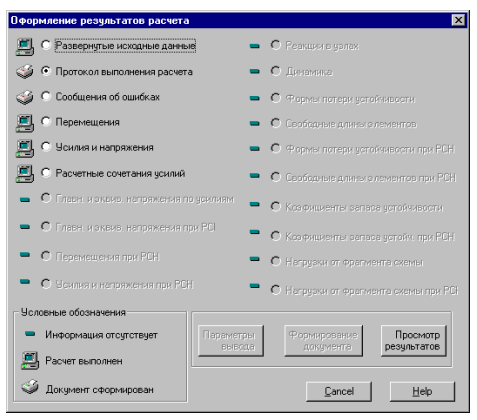

Рис. 2.21. *Диалоговое окно* **Оформление результатов расчета**

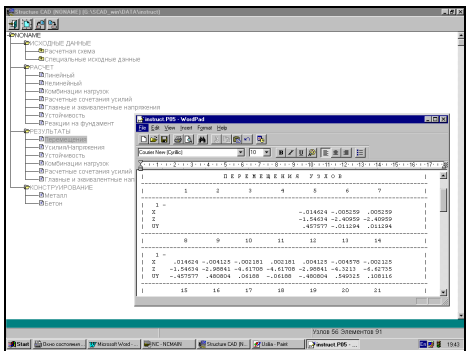

Рис. 2.22. Представление таблицы результатов в редакторе WordPad

раем раздел, например, **Перемещения** и активизируем его. Здесь следует обращать внимание на условные обозначения, стоящие рядом с наименованием раздела. Знаком "минус" отмечаются разделы, по которым результаты отсутствуют, значок в виде компьютера показывает, что в результате расчета получена информация по данному разделу, а значок в виде принтера показывает, что формирование таблиц результатов выполнено, и их можно просмотреть и распечатать. Если вы хотите распечатать часть результатов, например перемещения только для указанных узлов, то первой следует нажать кнопку **Параметры вывода** и выполнить настройку на нужные параметры. С помощью кнопки **Формирование документа** выполняются операции формирования таблиц. Эту кнопку нажимаем второй.

После того, как рядом с выбранным разделом результатов появится значок "принтер", можно нажимать на кнопку **Просмотр результатов,** вызывая тем самым текстовый редактор WordPad с таблицами результатов. Чтобы редактор вызывался автоматически, необходимо выполнить назначение его вида и пути в разделе **Настройка графической среды** меню *Опции*.

Содержание отчета по работе №1

Отчет представляется на листах белой бумаги формата А4. Он должен содержать:

- титульный лист с указанием названия предмета, фамилии и имени исполнителя, № его зачетной книжки;

- исходные данные: схема рамы, нагрузки, размеры, жесткости элементов схемы;

- пять копий экрана монитора:

1) с расчетной схемой, готовой к расчету. На схеме должна быть видна вся схема с номерами узлов и элементов, видимыми связями и нагрузками с их числовыми значениями;

2) с деформированной и исходной схемами одновременно;

3) с эпюрами продольных и поперечных сил и изгибающих моментов с указанием их численных значений.

- таблица с максимальными перемещениями узлов схемы.

Для создания копии экрана монитора нажимается клавиша **PrintScreen** на клавиатуре, при этом экран копируется в буфер обмена, откуда его можно вставить в текст документа.

Контрольные вопросы:

- 1. Что называется расчетной схемой конструкции?
- 2. Что необходимо для составления расчетной схемы?
- 3. Какая система координат применяется в программном комплексе SCAD?
- 4. Сколько типов схем может формировать программный комплекс SCAD?
- 5. Какие правила необходимо соблюдать при вводе числовых данных в таблицы?
- 6. Для чего используются фильтры управления отображением в ПК SCAD?
- 7. Особенности ввода нагрузок на стержневые элементы. Выбор силового фактора Выбор загружения Масштаб отображения эпюр Каким образом производится задание местных нагрузок на стержневые элементы?
- 8. Что такое «Дерево проекта»?
- 9. В каком виде ПК SCAD предоставляет результаты расчета?
- 10. Назначение комбинаций загружений?